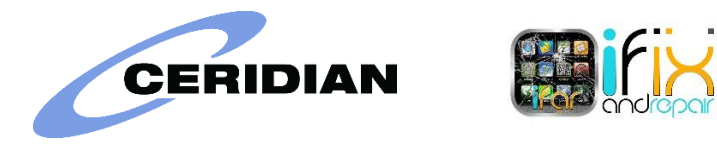

Effective immediately, iFixandRepair is pleased to offer easy access to payroll and benefits information through the Internet. You will be able to view information such as your emergency contact(s), benefit elections, salary, hire date, and address, as well as view and print your pay stub. Due to this new service offered, we will no longer be mailing paystubs to your home. You will access your account and save or print them on your own. Follow the steps below in order to access the new Self-Service site. If you have any problems logging in or access questions, please contact [hr@ifixandrepair.com](mailto:hr@ifixandrepair.com)

## **Ceridian Self-Service – How to log in?**

**1.** You will receive a Welcome email coming from [hr@ifixandrepair.com,](mailto:hr@ifixandrepair.com) sent to your personal email address. There you will find your assigned Ceridian username and Client ID.

> ☑ ē.

Corporate - Andrea Osorio - NHP - 1864 M Inbox x

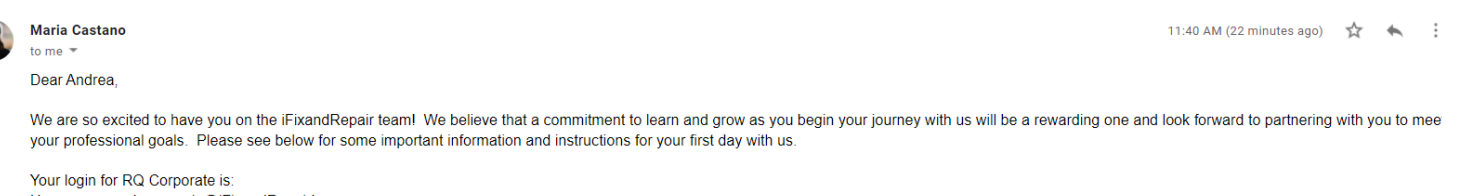

Username: andrea.osorio@iFixandRepairLegacy Password: ABC123 (you will be prompted to change)

Your District Manager will work with you to set up your fingerprint for the time clock on your first day.

Below are the steps to complete the setup of your Ceridian/Payroll account. This is where you: will view your pay stub history, direct deposit account information, and W2's. Your login Username is provided for you below, you will be prompted to set up your own password and unique picture for security.

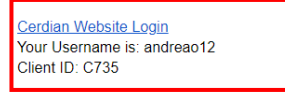

Welcome aboard and we wish you the best as you grow with us at iFixandRepair!

**2.** At the same time, you will receive the Self-Service User Name confirmation email, you would need to assign a new password. Follow the given instructions.

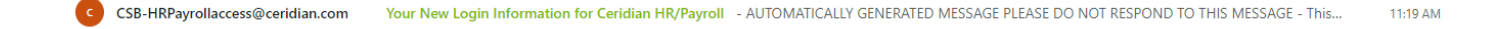

## Your New Login Information for Ceridian HR/Payroll

통호 Traducir mensaje a: Español | No traducir nunca de: Inglés

CSB-HRPayrollaccess@ceridian.com Vie 5/02/2021 11:19 AM Para: Usted

--- AUTOMATICALLY GENERATED MESSAGE PLEASE DO NOT RESPOND TO THIS MESSAGE ---

This automated message has been sent to 'andreot@hotmail.com' as a result of an account being created for you in the Ceridian HR/Payroll application. This account will allow you to access your company's payroll services through a client login provided for you. Below you will find information on how to perform your initial login and account setup process.

 $5 \& 7$ 

To ensure the security of your account and client information, we have not included your account username or login client ID in this message. Please contact your company's Self Service administrator for that information if you do not know it.

To setup your new account, you must log in once and change your initial password:

1. Click the link below to access the login page: https://hrpayroll-se.ceridian.com/redwood/selfservice/default.aspx

2. Enter your username. -→ Provided in the Welcome email

3. Enter your TEMPORARY password, shown below:

Temporary Password: AEqp^F90

5. When prompted to reset your password, create a new password following the instructions on screen. Passwords must be at least 7 characters in length with at least 1 alphanumeric character and 1 special character. Your username or the reverse of your username may not be used as a password. Once your NEW password is saved, the password specified in this e-mail will no longer be valid. Please use your NEW password for all subsequent logins.

If you have problems accessing your account, please contact your company's Self Service administrator. Thank you.

--- AUTOMATICALLY GENERATED MESSAGE PLEASE DO NOT RESPOND TO THIS MESSAGE ---

3. Go to this website: https://hrpayroll-se.ceridian.com/Redwood/selfservice and enter the provided user name, client ID and temporary password.

## **iFix Welcome email**

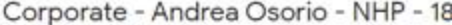

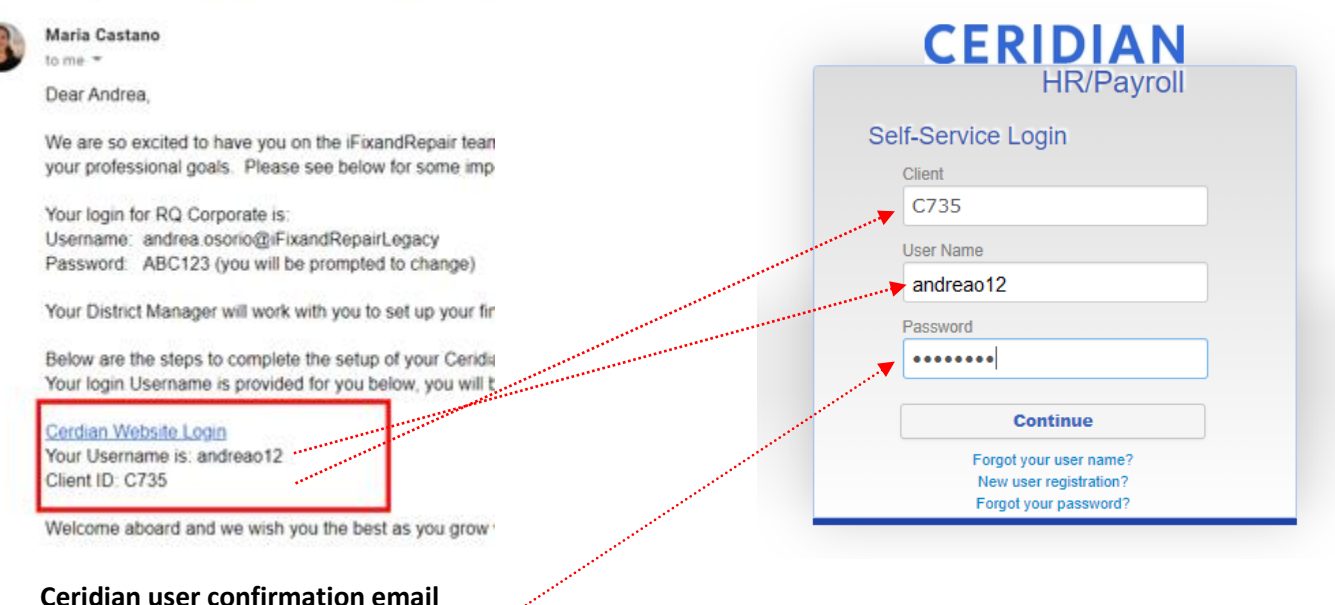

3. Enter your TEMPORARY password, shown below:

AEqp^F90 Temporary Password:

**4.** Update your password, it must be between 7-9 characters.

ſ

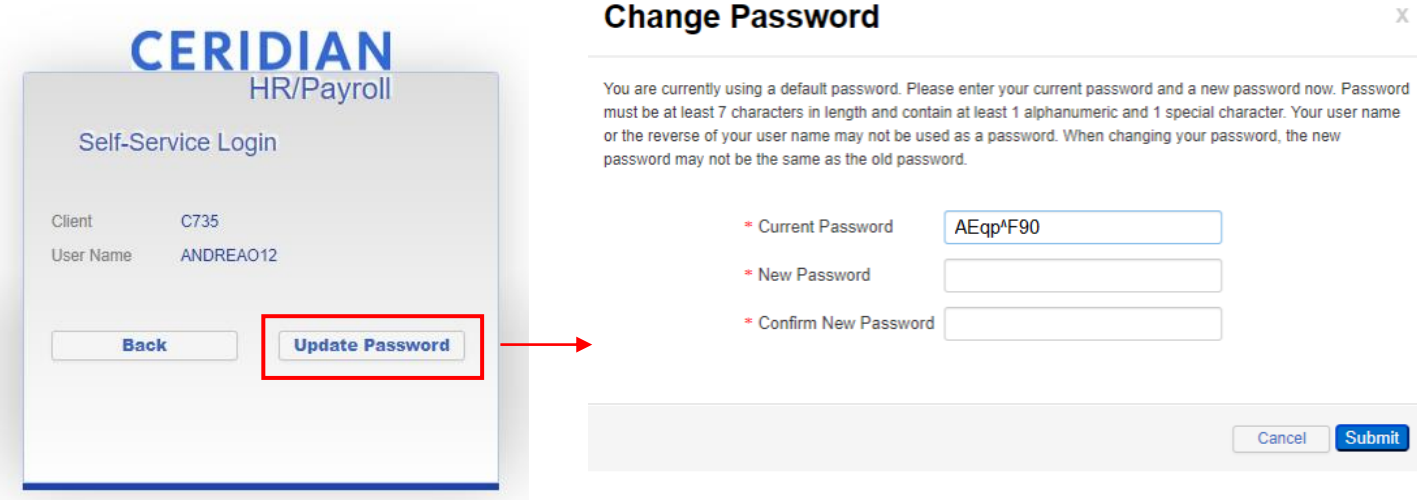

The current password is the same one you received in the Ceridian Self-Service User Name confirmation email, create a new one from 7-9 characters and click on submit.

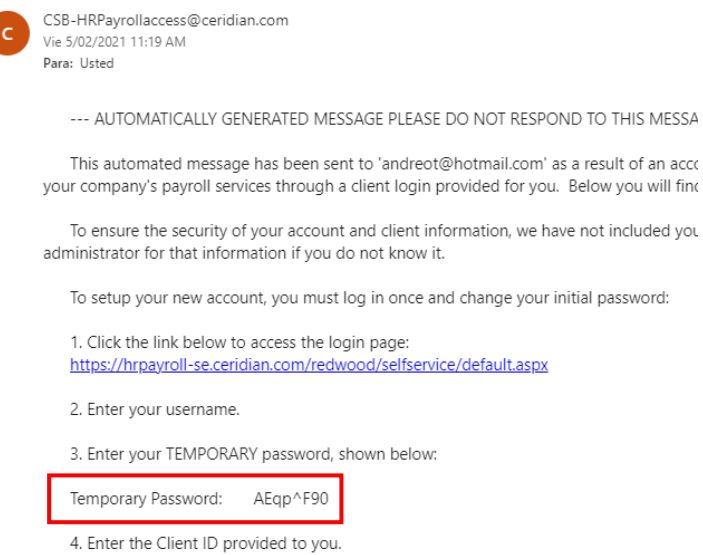

**5.** Select your security image, you can pick from the first window of choices, or you can click More Images link in the middle right to see more choices. Then click Save.

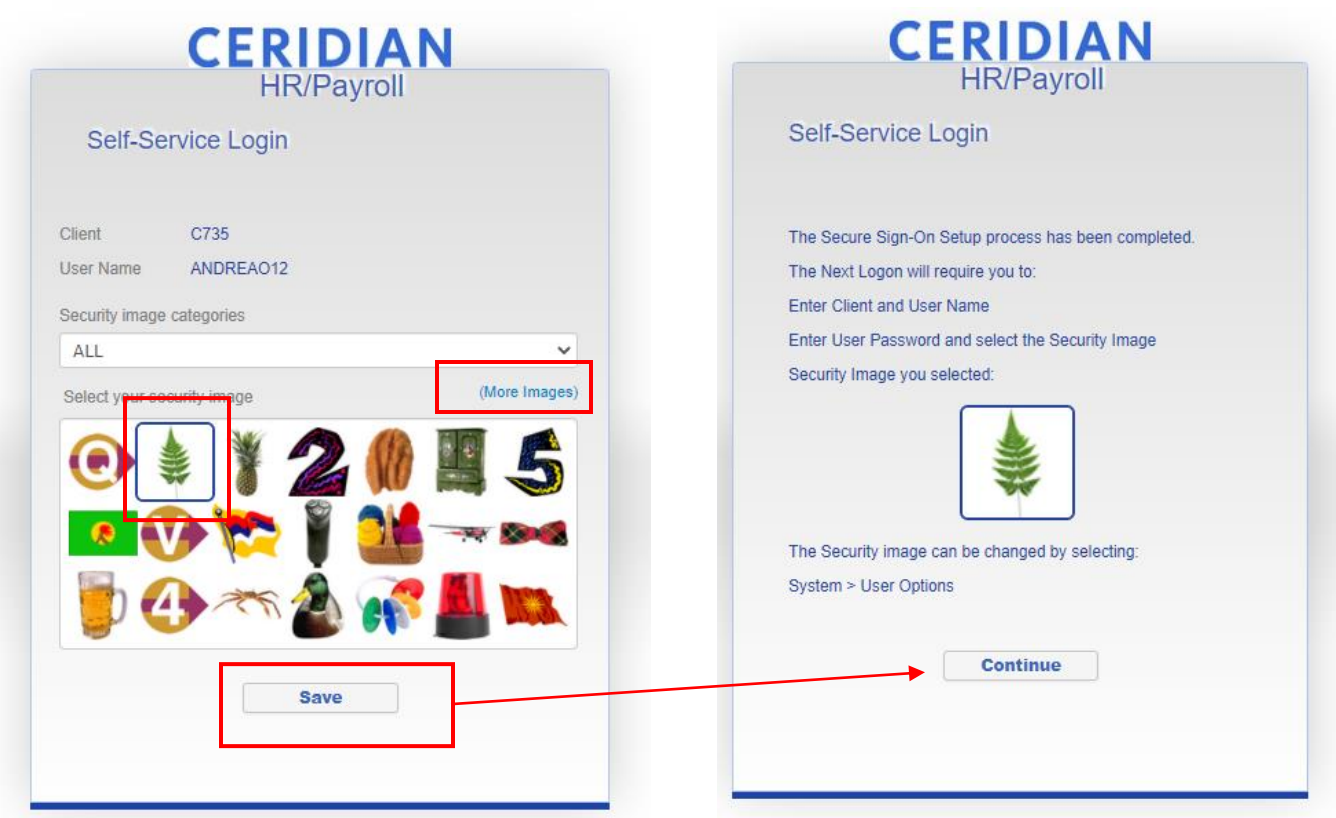

**6.** Next you will need to answer 6 Personal Verification Questions. Select the option that best fits for you and assign a response.

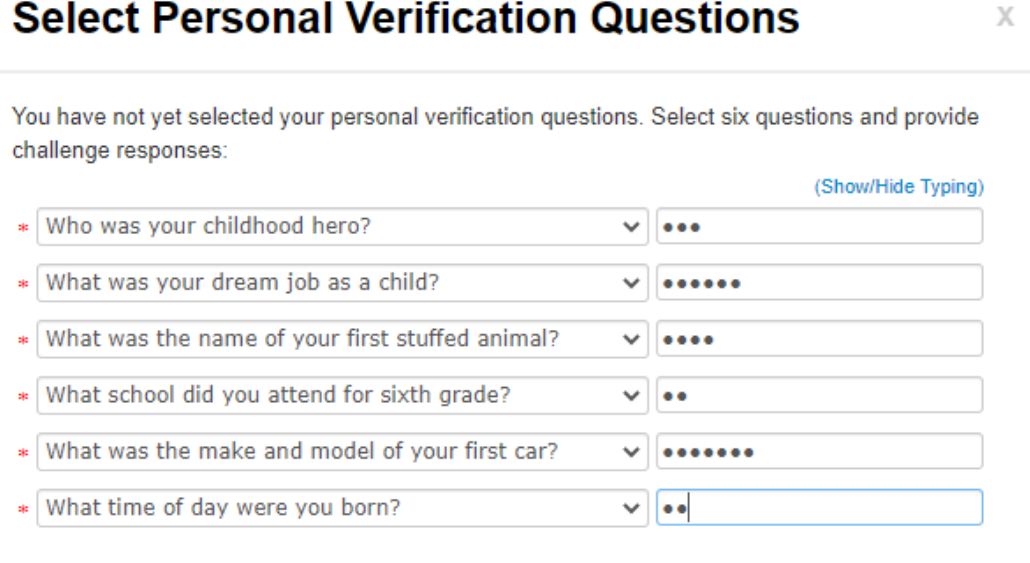

Submit

Ask Me Later

**7.** Now you are registered. This is what the home screen looks like:

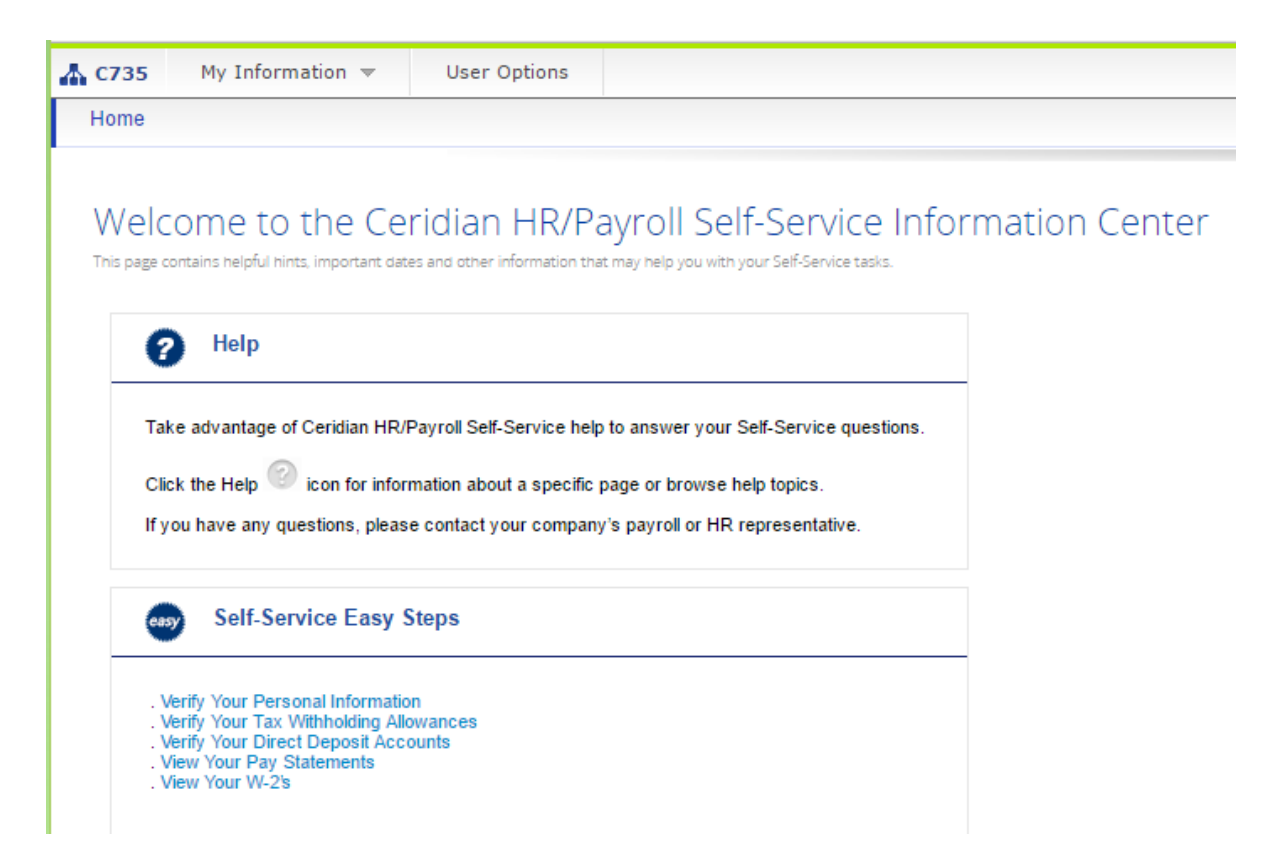

**8.** If you have any login issues, please contact [hr@ifixandrepair.com](mailto:hr@ifixandrepair.com)